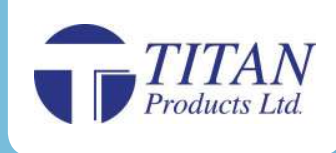

# **NETMASTER TP-NM-R/2000 BACnet MS/TP to IP Router c/w Remote Access**

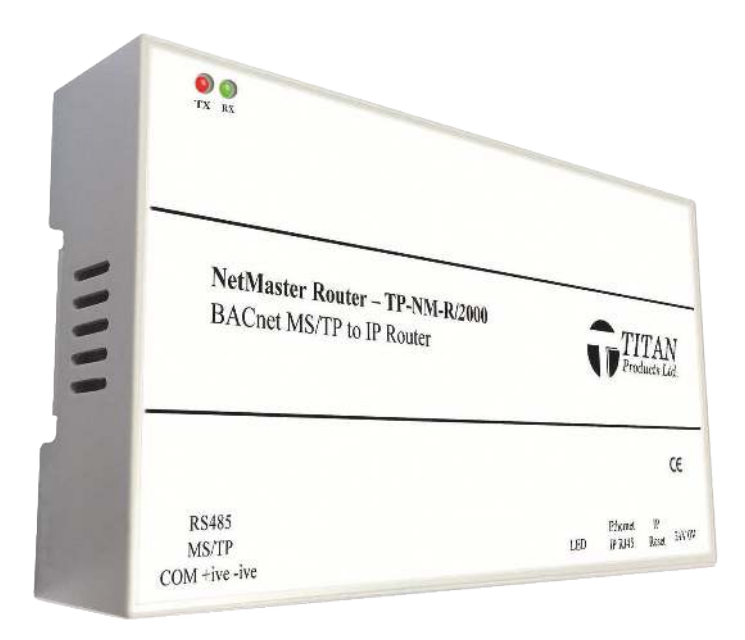

# **Description**

The Titan Products TP-NM-R/2000 NetMaster Router is a high performance, intelligent and secure communications product designed to route BACnet MS/TP network points to BACnet IP.

The TP-NM-R/2000 is fully compatible with the Titan Products Remote Access App download for IOS and Android devices. When added to a BACnet network and broadband router, the TP-NM-R/2000 allows the user to remotely control the compatible BACnet devices connected to the network or set a flexible time schedule remotely for these devices through a smart phone or tablet device.

Designed and manufactured by Titan Products in the UK, the router's feature set includes, remote access capabilities, secure setup HTML5 webpages, secure BACnet routing and Backup and Restore.

The TP-NM-R/2000 also offers advanced 10/100 Mbps Ethernet communications and supports MS/TP baud rates from 9,600 to 76,800 bps. Flexible routing for 2 x BACnet/IP networks is available as standard while all web pages are password protected for added security. Intelligent BACnet/IP networking is catered for via standard features such as BACnet Broadcast Management Device (BBMD) and Foreign Device Registration (FDR).

The TP-NM-R/2000 can be easily updated on site to the latest software while installation is quick and easy with the DIN rail mounted enclosure. Backup and Restore functionality allows the TP-NM-R/2000 to update the firmware of any connected Titan MS/TP devices within the network.

#### **Features**

- Full compatible with Titan Remote Access App
- Backup and Restore
- BACnet MS/TP to BACnet/IP Routing
- 2 x BACnet/IP Networks
- Powerful Routing capabilities
- Embedded HTML5 webpages for network commissioning and set up
- Responsive HTML5 web pages for smart mobile support
- Download updates on site
- Windows CE Operating System
- BACnet Broadcast Management Device (BBMD) Support
- Foreign Device Registration (FDR) Support
- MS/TP Slave Proxy Support
- 10/100 Mbps Ethernet
- MS/TP baud rates range for 9600 to 76800 bps
- Password protected web pages
- Optically isolated MS/TP port
- DIN Rail Mounted
- 24V AC/DC Supply

# **Specification**

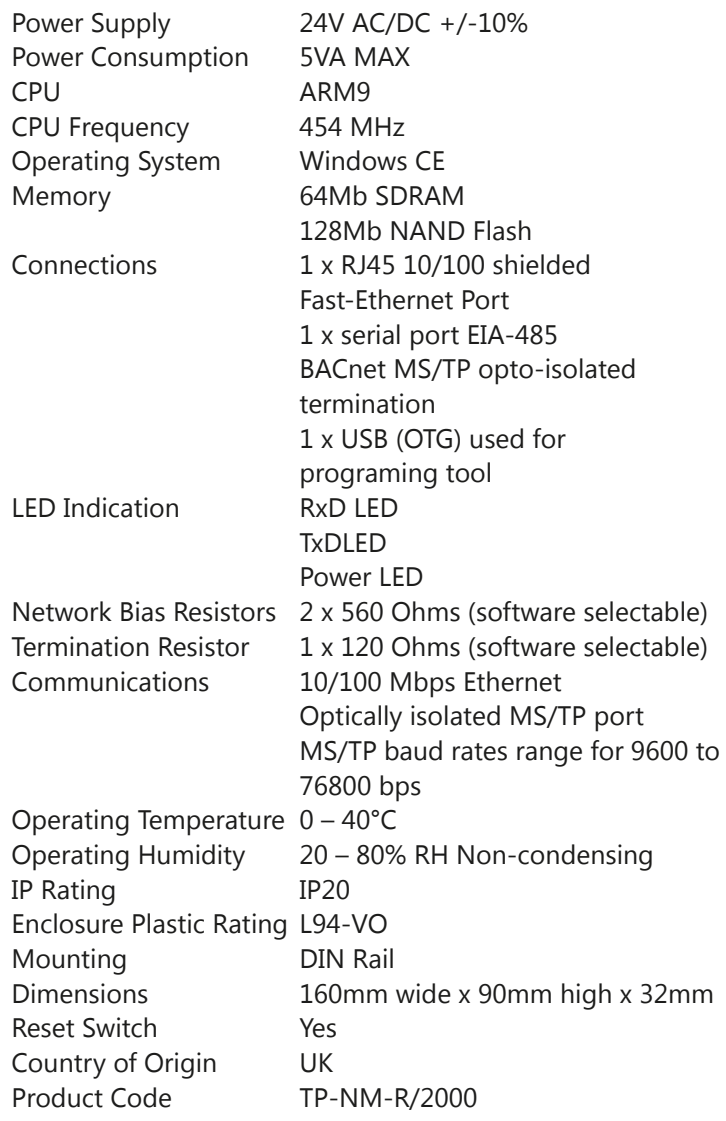

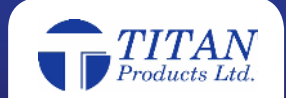

#### **Dimensions**

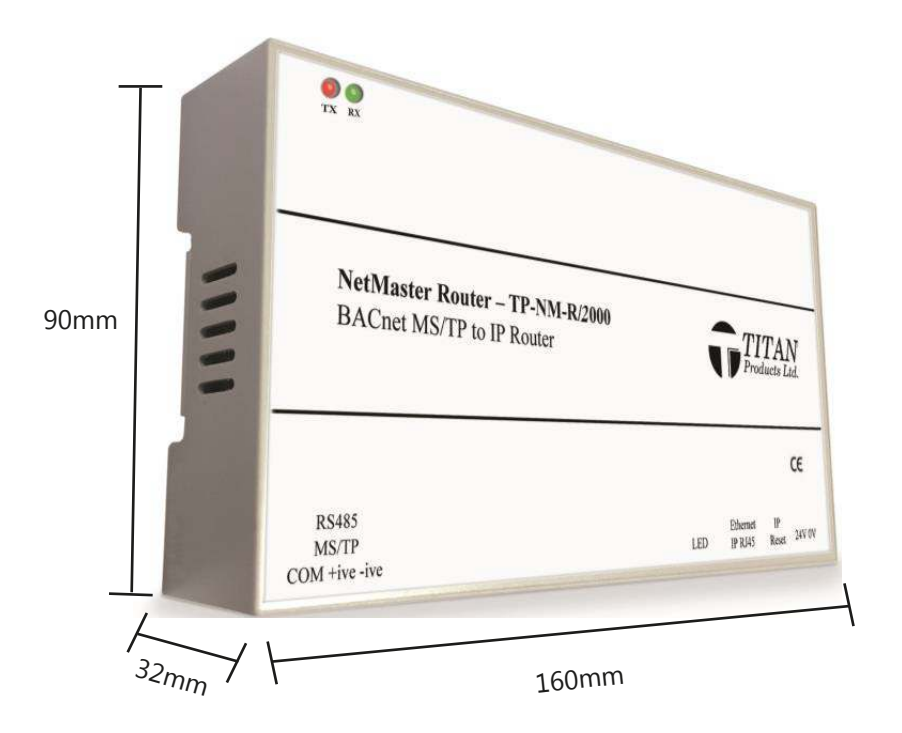

# **Connections**

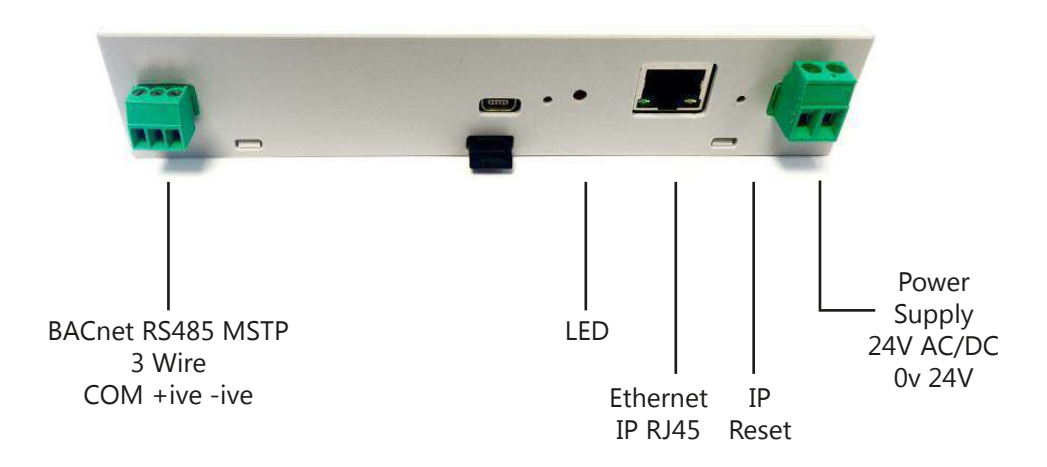

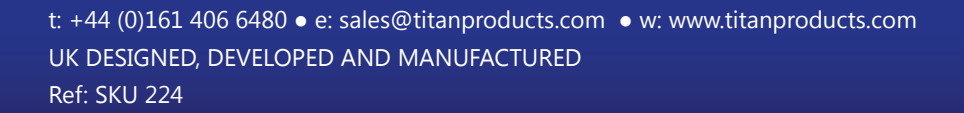

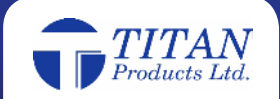

#### **BACnet MS/TP Network Connections & Information**

Based on the standards for RS485 networks, a BACnet MS/TP network layer allows for only a daisy-chained network configuration, consisting of a single cable routed between controllers. *Note: Star and Ring network topologies are not supported.*

The network electrically supports a maximum of 127 nodes, however BUS network size capability is determined by factors such as network traffic and BMS capabilities and Titan Products recommend maximum network size of 64 devices.

To comply with the EIA-485 standard, the maximum number of nodes per segment shall be 32 and any additional nodes will require the use of repeaters. If only Titan controllers are on the MS/TP network, the number of controllers may be increased but this will depend on the network traffic, the baud rate being used and the length/route of the cable.

A termination resistor of 120 ohms should be connected at each of the end devices. Bias resistors should be used to bias the network at either a single point or at each end of a network segment.

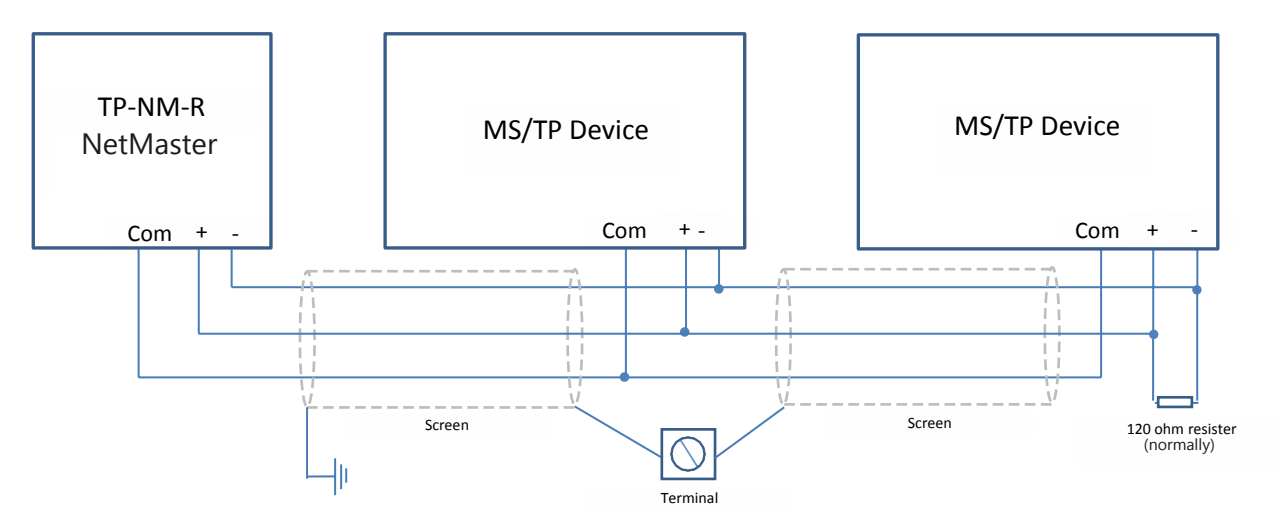

*Note: End of line resistor optional selection within NetMaster software*

#### **User Screens**

The TP-NM-R/2000 NetMaster Router from Titan Products is supplied with an intuitive and easy to use user interface for set up. All user screens are designed using HTML5 framework and offer responsive web pages which automatically adapt and resize for the screen type and device being used. This ensures the user interface remains easy to use on all devices including desktop, laptop and smart phone and tablet screens.

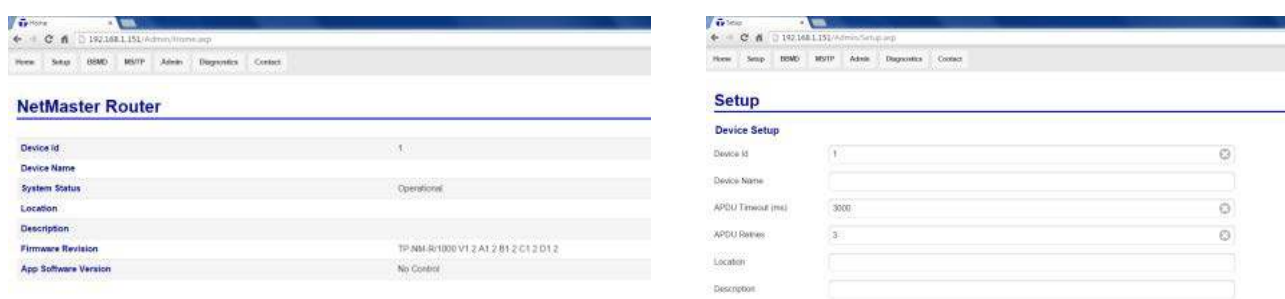

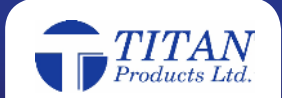

The user screens are accessed through a web browser once the TP-NM-R/2000 NetMaster Router is connected to the local IP network via the TP-NM-R/2000's IP address (192.168.1.151 default) using the default username 'ADMIN' and password 'admin'. Note that this password can be changed in the Admin screens.

It is recommend to bookmark http://192.168.1.151/Admin/AdminLogin.asp (edit IP address if required) if bookmarking the webpages within the TP-NM-R/2000. This will ensure the most current network information is shown once logged in.

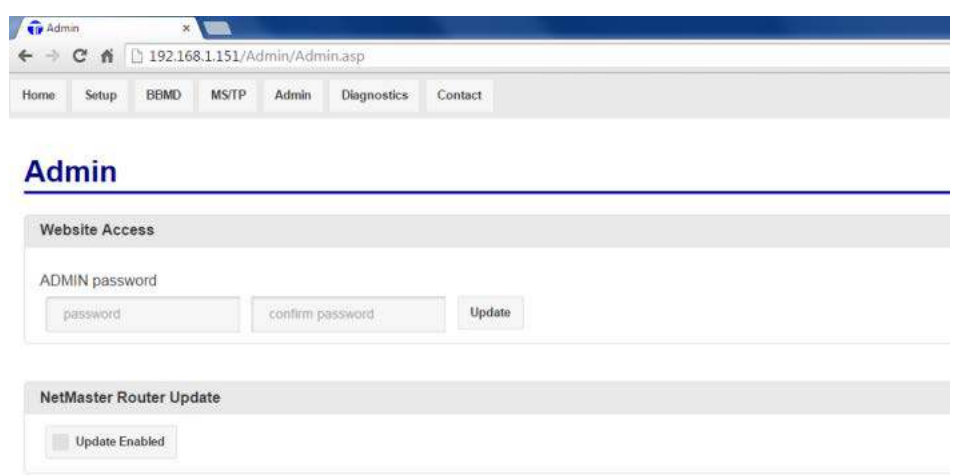

Note: It is possible to reset the IP address and username / password to their default settings by pressing down the IP reset button for approximately 10 seconds. The LED will begin to flash slowly and then turn off. When the LED is off, release the reset button and the following settings will be restored. Please power cycle the TP-NM-R/2000 after the resetting.

- IP Address (192.168.1.151)
- Subnet Mask (255.255.255.0)
- Default Gateway (192.168.1.254)
- Username 'admin' and password 'admin'

The user screens allow the user to view:

- The NetMaster TP-NM-R/2000 Home Screen and current firmware settings
- The NetMaster TP-NM-R/2000 set up
- Admin pages
- BBMD, FDR setup & Broadcast Distribution Tables
- MS/TP and Network diagnostics screens
- Firmware update screens
- Backup & Restore screens
- Contact screens

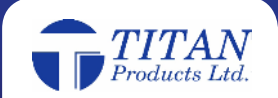

#### **Setup**

#### **Device Setup:**

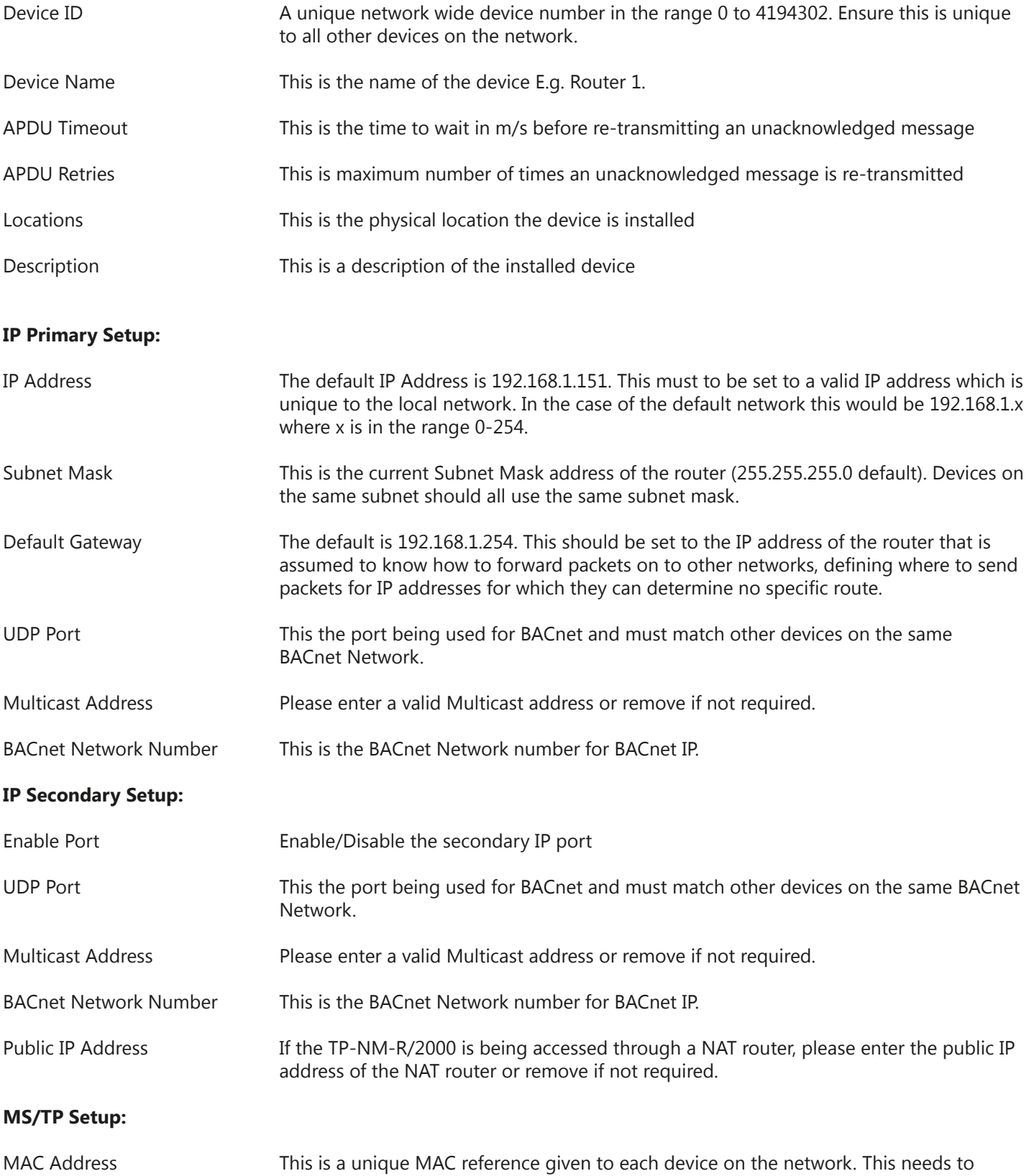

be unique for each devices and ranges from 0-127.

![](_page_5_Picture_4.jpeg)

![](_page_6_Picture_119.jpeg)

# **BBMD (BACnet Broadcast Management Device) & FDR (Foreign Device Registration) Setup**

![](_page_6_Picture_120.jpeg)

The BACnet Broadcast Management Device (BBMD) page is used to control the Broadcast Distribution Table (BDT) for the primary and secondary IP Ports. It also displays any Foreign Devices that are registered on each Port.

*Note: The maximum number of BDT entries is set to 50 for each port. The Maximum number of Foreign Devices is also set to 50 for each Port.*

BDT entries can be added, removed and the whole table submitted using the webpage buttons. The table can also be updated via BACnet. To add a BDT, enter the IP address of the BBMD devices and its associated Distribution Mask (default = 255.255.255.255). Once all BBMD devices have been added for each port select submit.

*Note: If the IP Router being used can transmit broadcast messages, the Distribution Mask can be set to the same mask as on the IP Router. This will cause any broadcast messages to be handled by the IP router.*

Foreign Devices are BACnet devices that are on a different IP Subnet to the TP-NM-R/2000 and have been registered with it to send/receive BACnet broadcasts.

![](_page_6_Picture_9.jpeg)

# **MS/TP Setup**

![](_page_7_Picture_128.jpeg)

The MS/TP page displays the manually setup MS/TP slave proxy devices and any detected devices on the MS/TP Port. The maximum Slave Proxy entries is set to 100.

Slave Proxy entries can be added, removed and the whole table submitted using the buttons on the webpages. Each entry consists of an MS/TP MAC address and associated Device ID while any other required parameters are automatically retrieved from the slave device.

The detected MS/TP devices (both Master and manually setup Slaves) are displayed in the table with their MAC address and associated Device ID. Please allow a couple of minutes for the devices to be added/removed from the table once edited.

#### **Diagnostics**

The TP-NM-R/2000 includes a Diagnostics webpage which provides real time information of the routers performance and active applications. This is designed to help with any troubleshooting while on site. For more information contact Titan Products.

# **Updating the TP-NM-R/2000**

To update the TP-NM-R/2000 router to the latest software please follow the below instructions:

- Check the 'Update Enabled' check box on the Admin login page
- Open Internet Explorer and enter the TP-NM-R/2000 FTP address into the URL address bar (default FTP address = ftp://192.168.1.151/)
- Copy and Paste the update file to the TP-NM-R/2000
- Once the update file has been uploaded, uncheck the 'Update Enabled' check box on the Admin login page and the router application will be re-started.
- All updates are encrypted and can only be accessed with a password.

#### **LED Indication**

![](_page_7_Picture_129.jpeg)

![](_page_7_Picture_16.jpeg)

#### **Remote Access**

When connected to a Broadband router via an Ethernet connection, the TP-NM-R/2000 NetMaster router with Remote Access allows the user to adjust their comfort settings and set up a comprehensive time schedule for any connected and compatible MS/TP Titan controllers on the network via the Titan Products Remote Access App download.

The Titan Products App is available for download via the Apple App Store and the Google Play Store for Android devices.

![](_page_8_Picture_3.jpeg)

#### **Backup and Restore**

#### **Backing up software files:**

Select the Update tab to view connected controllers and Backup options.

![](_page_8_Picture_61.jpeg)

To back up the firmware, configuration or RDU screen files within a controller, select the file type you would like to Backup under the Backup dropdown. The file will then begin to download.

# **Titan Controller Update**

![](_page_8_Picture_62.jpeg)

Once the Backup has completed, you will be able to click the file and save.

![](_page_8_Picture_63.jpeg)

![](_page_8_Picture_13.jpeg)

![](_page_8_Picture_14.jpeg)

**Updating the controllers with new software or restoring from a backup:**

From with the Update tap, select the controllers you would like to update or restore and press the Update Controllers button.

![](_page_9_Picture_37.jpeg)

Browse and select the file from the connected PC or Laptop you would like to use to update the controllers. The update will then begin.

Once updated, *Firmware Success* will show. The controllers are now updated to the new software.

![](_page_9_Picture_6.jpeg)

# **BACnet Protocol Implementation Conformance Statement**

![](_page_10_Picture_75.jpeg)

# **BACnet Interoperability Building Blocks Supported (Annex K):**

![](_page_10_Picture_76.jpeg)

Segmentation Capability

![](_page_10_Picture_77.jpeg)

![](_page_10_Picture_7.jpeg)

# **Standard Object Types Supported Data**

![](_page_11_Picture_111.jpeg)

![](_page_11_Picture_3.jpeg)

![](_page_12_Picture_106.jpeg)

ISO 10646 (UCS-2) ISO 10646 (UCS-4) JIS X 0208

Titan Products Ltd. Reserve the right to alter or amend this product in any way without notification.

![](_page_12_Picture_4.jpeg)

# **SETUP**

By default the Netmaster has the IP address **192.168.1.151** and this is the access point to change any settings.

#### **Access the NetMaster**

To access the NetMaster, you will need to be on the same subnet as it, i.e. 192.168.1.x. This can be done in one of two ways: an Ethernet crossover cable or a network router/switch/hub.

#### *Using a Network Router/Switch/Hub*

To connect via network router, the router must be setup for the Network 192.168.1.x. There must be no other device on the network with the IP address 192.168.1.151. To setup your network router please consult the manual.

Once setup, connect your NetMaster to the router with an Ethernet cable and connect your computer either wirelessly or via an Ethernet cable. You should now be able to access the NetMaster.

#### *Using an Ethernet crossover cable*

Connect one end of your Ethernet crossover cable to your computer's Ethernet port, and the other end to your NetMaster's Ethernet port.

You will need to make sure that your network adapter settings are correct to communicate with the NetMaster.

To do this, go to Control Panel and select Network and Sharing Center:

![](_page_13_Picture_70.jpeg)

![](_page_13_Picture_13.jpeg)

You should see the following page. From here you will need to click the Local Area Connection:

![](_page_14_Picture_24.jpeg)

After clicking, you will be presented with a window where you can set the properties of the network adapter. Click the Properties button:

![](_page_14_Picture_25.jpeg)

![](_page_14_Picture_5.jpeg)

Another window will appear to allow you to set the IP settings for the adapter. Select 'Internet Protocol Version 4 (TCP/ IPv4)' and then click the Properties button:

![](_page_15_Picture_32.jpeg)

The following properties window will be shown. Select 'Use the following IP address:' and set the IP address to '192.168.1.1', the Subnet mask to '255.255.255.0' and then click OK:

![](_page_15_Picture_33.jpeg)

Your network adapter should be setup to communicate with the NetMaster via an Ethernet crossover cable.

![](_page_15_Picture_6.jpeg)